# **Air Extras Assistant**

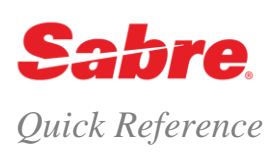

#### O V E R V I E W

- Removes need to learn Air Extras formats
	- Managed facilitation to move you through the Air Extras end-to-end process
- Quickly shows all available ancillaries by itinerary
	- Streamlines booking and fulfillment of ancillaries your customers desire and ask for when booking travel
- Automates the addition of supplemental required information supporting the booking of certain ancillaries, i.e. pre-paid bags, pets or unaccompanied travelers
	- Saves and reduces key strokes (don't have to do WPAE, \*AES, visit format finder if a supplemental SSR is required), single click to send to queue or to support fulfillment.

#### AIR EXTRAS ASSISTANT PROCESS

- 1. Begin creating your PNR.
	- You must have at least one itinerary segment and passenger name in the PNR before you select the Red App.

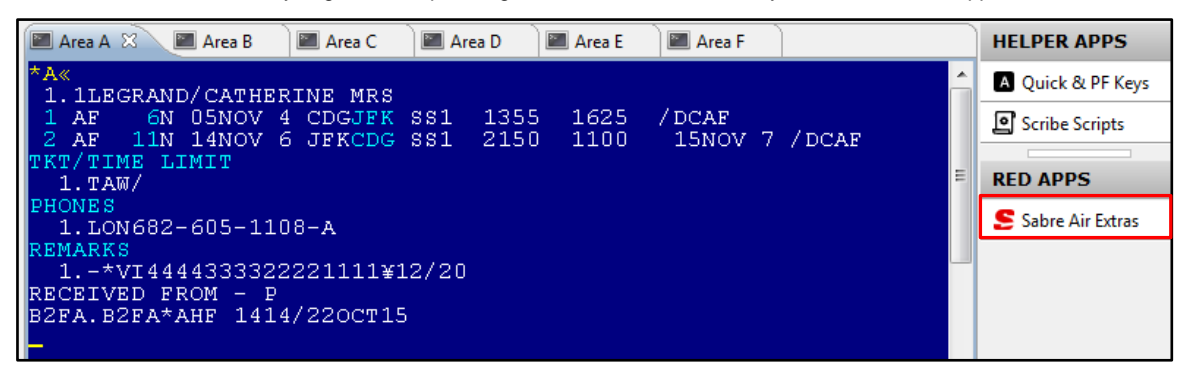

2. Click **Sabre Air Extras Assistant** under Helper Apps/Red Apps.

The Assistant opens and displays:

- Passenger name
	- Drop-down list to select each passenger
- Segment
	- Drop-down list to select each air itinerary segment
- Available Air Extras for the airline
	- Use double arrows at upper right corner of each item to expand/collapse.
	- Use scroll bar, when available, to scroll through all options.
- Total price and currency code, defaults to your agency's location/currency; in this example the agency is in London.
- Close close Assistant without selecting or booking an item
- Reload PNR refresh/reload the PNR information
- Submit submit the Air Extras item(s) you have selected
- Button is not active until you select at least one item.
- 3. Select the Air Extras item required.
	- In this example, you have selected:
		- Baggage Excess Piece for 49.90 GBP
	- Notice the **Total** now displays as 49.90 GBP.

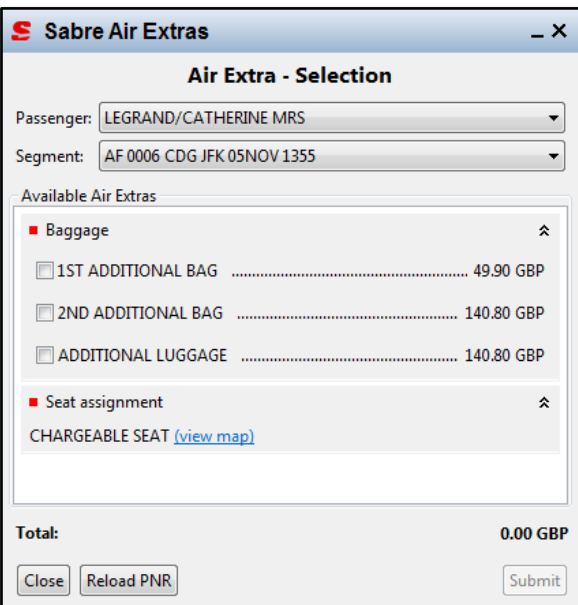

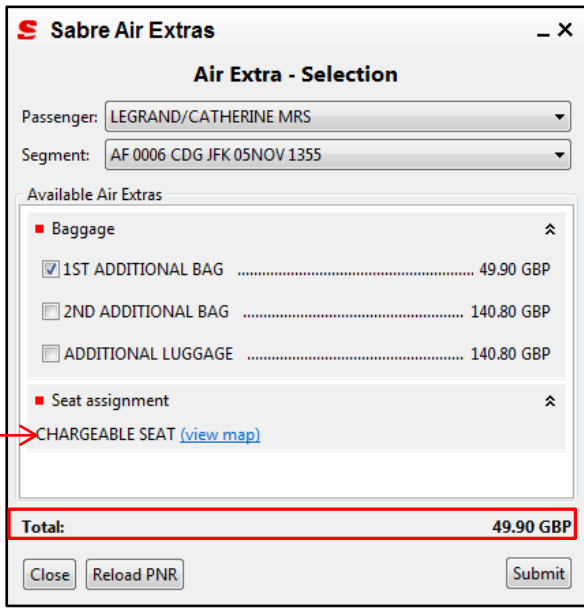

To select a Seat, click **view map**.

The graphical seat map displays.

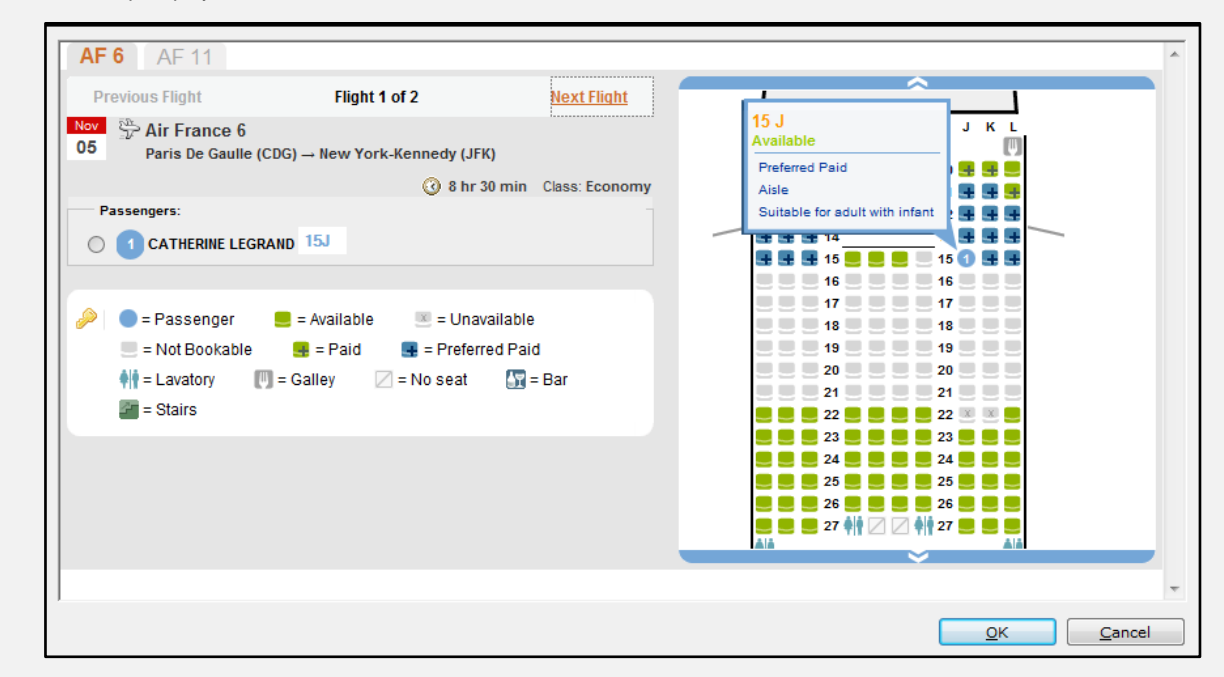

4. Double-click to select your passenger's seat, and then click **OK**.

**Note:** Some airlines may display the *Sabre* system seat map display only. In this situation, use the 4G seat request formats.

The Air Extras Selections screen redisplays.

5. Click **Submit** when you are finished with all Air Extras selections for this segment.

The Fulfillment screen displays. Here you may review your selections prior to adding them to the PNR.

6. Click **Add to PNR**.

- 7. Select the **Additional Fulfillment Action** you wish.
	- **Note:** When the Queue and Fulfill checked Air Extras options are not available, you can hover your mouse over the items and the tool tip below displays explaining the options and any set up requirements.

Queuing not possible since no queue is defined. Set the queue at Options -> Sabre Air Extra -> Personal Settings<br>An E-Ticket has not been issued. This option will be available, once an E-Ticket has been created.

- See the Set Up Options of this document for more detail.
- 8. Click **Submit**.
	- The Assistant closes.

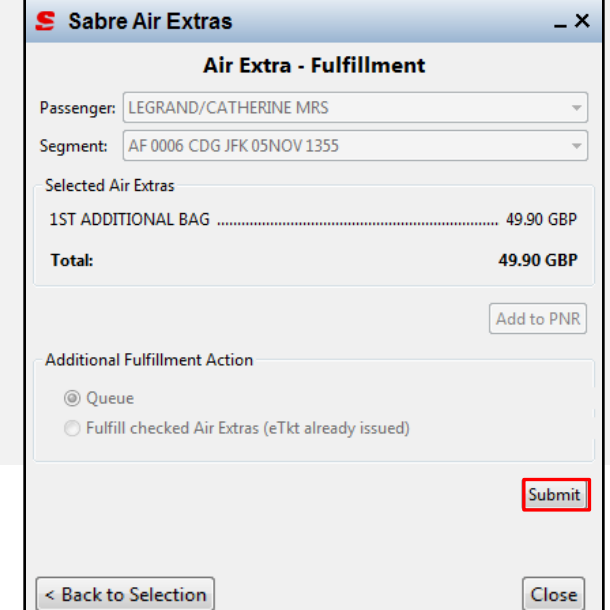

- 9. Enter **\*A** to redisplay your PNR.
	- They system automatically adds any required SSR items to the PNR.

```
Å«
 1.1LEGRAND/CATHERINE MRS
                                  1355
                                         1625
 1 AF
        6N 05NOV 4 CDGJFK SS1
                                               HRS / DCAF
 2 AF
       11N 14NOV 6 JFKCDG SS1
                                  2150
                                         1100
                                                15NOV 7 / DCAF
TKT/TIME LIMIT
  1. \, \texttt{TAW} /PHONES
  1.LON682-605-1108-A
GENERAL FACTS
  1. SSR ABAG AF NN1 CDGJFK0006N05NOV/PREPAID
REMARKS
  1.-*VI4444333322221111¥12/20
RECEIVED FROM - P
B2FA.B2FA*AHF 1428/220CT15
```
10. .Repeat steps 2 through 9 to select, book and submit Air Extras for any additional air segments and/or passengers.

**Note:** Be sure to select the **correct air segment/passenger** from the drop-down list on the Assistant screen.

11.Enter **\*AES** to view the Air Extras information, including the **Purchase By** date:

```
AES@WCILLARY SERVICES
  1.1ST ADDITIONAL BAG
                                                  1.1 LEGRAND/CATHERINE MRS
                                                  \texttt{SSR}~=~\texttt{ABAG}GROUP
                  - BG
                                                  RFISC = 0CCRFIC.
                    C
    EMD TYPE -\overline{2}WAIVE -
    ETKT
                                                  CPN -COMMISSION - N
    REFUND
                    \mathbb{R}SEAT PDC
    TRAVEL DATE - 01JAN80 TO 31DEC99 GUARANTEED -
    PURCHASE BY - 230CT15/2359
                                                  TKT = NMKT/OP CARRIER - AF/AF
                                                  INTERLINE - N
     FEE OWNER - AF
                                                  1.1 LEGRAND/CATHERINE MRS
  2.1ST ADDITIONAL BAG
                                                  \begin{array}{cc} \texttt{SSR} & = & \texttt{ABAG} \\ \texttt{RFISC} & = & \texttt{OCC} \end{array}GROUP
                 - BG
     RFIC
                   \mathbf CEMD TYPE
                   \overline{2}WAYE =\simETKT
                                                  CPNREFUND
                                                  COMMISSION - N
                   \mathbb RSEAT PDC
                                                                                       ¥
```
12.Complete your PNR as required and end transaction.

13.You **must** issue electronic ticket first

**Note:** When a minimum of one AE item is in a status of HD (confirmed, pending payment) the system generates an alert to remind you to fulfill the AE items. **The system does not display this alert when you ticket from an FP line**. A second end transaction overrides this warning message – it is informational only.

W¥(ticketing qualifier)¥(ticketing qualifier)¥(ticketing qualifier) W¥AAF¥KP0

\* CREDIT VERIFICATION IN PROGRESS OK 627.30 811500 ETR MESSAGE PROCESSED OK 6.6 AE ITEMS EXIST - USE W#EMD ENTRY TO FULFILL

#### 14. Issue EMD

#### **Notes:**

- The status of the AE item **must be HD** (confirmed, pending payment). Maximum 9 EMDs (16 coupons maximum per EMD).
- You may add additional qualifiers to the issue EMD format; for example, validating carrier, commission, etc.
- 15. Display AE field in PNR with the updated response from the carrier  $*_{AEX}$

#### W¥EMD\*AE(*Air Extras* item number(s) to fulfill)

#### W¥EMD\*AE1 W¥EMD\*AE1-5 W¥EMD\*AE1/3/5

W¥EMD\*AE1-2« OK 99.80 AIR EXTRAS FULFILLED

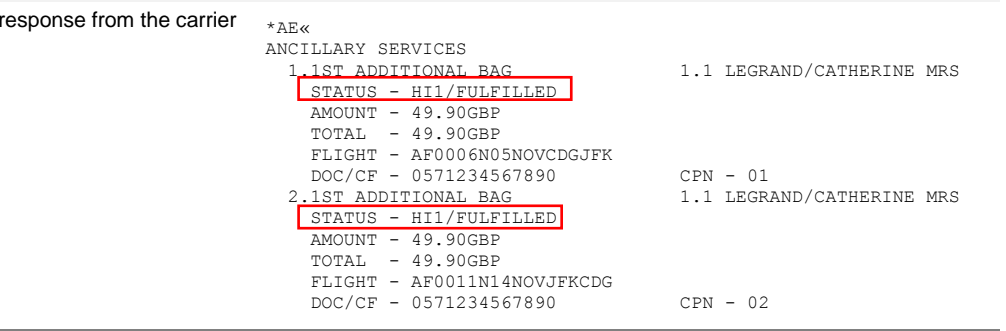

## SET UP OPTIONS

You may set up Sabre Air Extras Assistant so that when you book Air Extras, the PNR automatically queue places on a specified queue and contains a specified remark. Follow the steps below to set up this function.

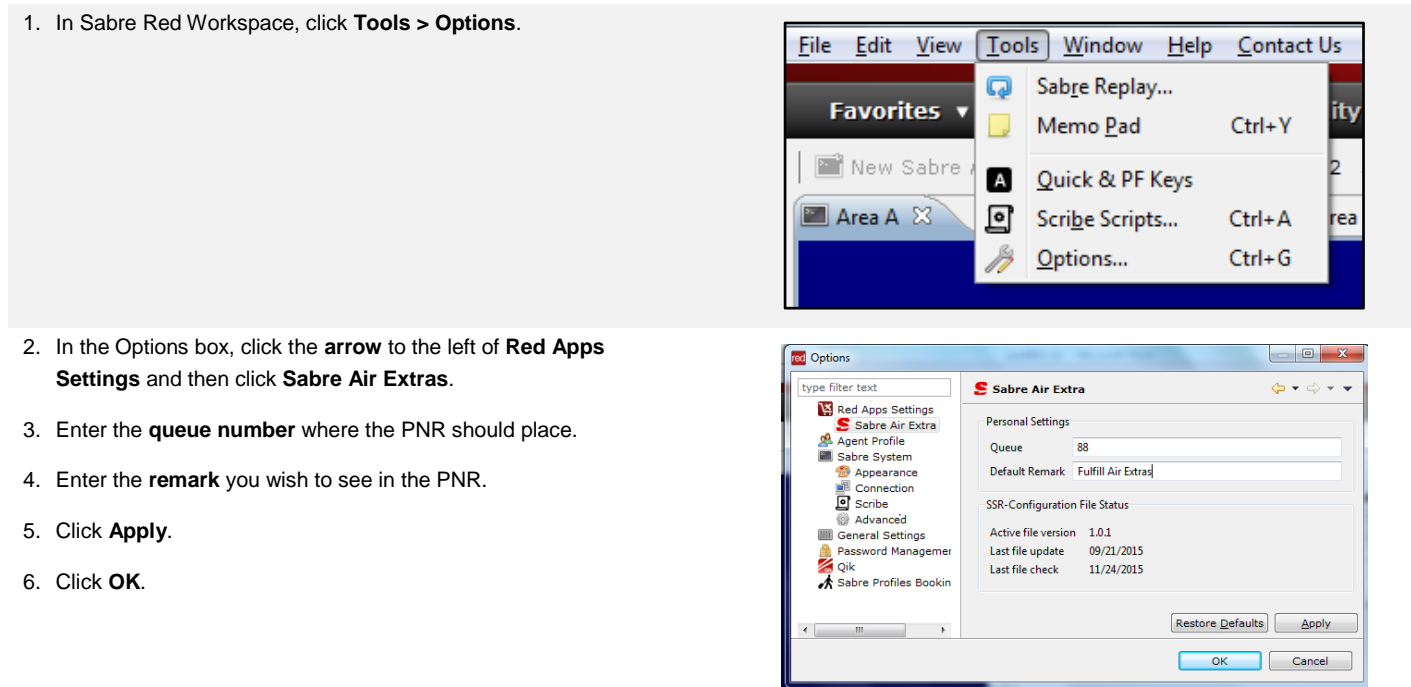

When you click Submit in the Assistant and redisplay your PNR in the *Sabre* system screen, the remark displays in the PNR.

'А« HLJZAV 1. 1LEGRAND/CATHERINE MRS 6N 05NOV 4 CDGJFK HK1 1355 1625<br>11N 14NOV 6 JFKCDG HK1 2150 1100 1625 HRS /DCAF\*163335  $1$  AF  $2$  AF 15NOV 7 /DCAF\*163335 TKT/TIME LIMIT  $1. TAM/$ PHONES 1.LON682-605-1108-A ANCILLARY EXISTS \*AE TO DISPLAY GENERAL FACTS 1. SSR ABAG AF NN1 CDGJFK0006N05NOV/PREPAID REMARKS  $1. -*VIXXXXXXXXXXXIXI1111*XXXXX$ 2. FULFILL AIR EXTRAS RECEIVED FROM - P B2FA.B2FA\*AHF 1437/220CT15 HLJZAV H B

The system places the PNR on the queue you specified and displays the Prefatory Instruction Code (PIC) of 11 – See Remarks.

 $0/88$  $011 -$ **SEE REMARKS** HLJZAV 1.1LEGRAND/CATHERINE MRS  $1$  AF 6N 05NOV 4 CDGJFK HK1 1355 1625 HRS /DCAF\*163335  $2$  AF 11N 14NOV 6 JFKCDG HK1 15NOV 7 2150 1100 DCAF\*163335 TKT/TIME LIMIT  $1. TAM/$ PHONES 1.LON682-605-1108-A ANCILLARY EXISTS \*AE TO DISPLAY SEATS/BOARDING PASS 6N 05NOV CDGJFK KK 9A NW¥RS 1.1 LEGRAND/CATHERINE MR  $1$  AF ALT SEAT GENERAL FACTS 1. SSR ABAG AF NN1 CDGJFK0006N05NOV/PREPAID REMARKS  $1. -*VIXXXXXXXXXXX11111\texttt{\$XXXXX}$ 2. FULFILL AIR EXTRAS¥

### A D D I T I O N A L REFERENCES

Additional quick references and interactive tutorials are available on the Web a[t http://agencyeservices.sabre.com/](http://agencyeservices.sabre.com/) under the Training menu. You may also find additional information in the *Format Finder*<sup>SM</sup> help system. Use these keyword combinations or formats in your Search request:

Air Extras

Air Extras Assistant Red App Quick Reference **Page | 6** Page | 6

2015 Sabre Inc. All rights reserved. Sabre, Sabre Holdings, and Sabre Travel Network are trademarks and/or service marks of an affiliate of Sabre Holding Corporation. All other trademarks, service marks, and trade names are the property of their respective owners. 1.0